# PCAS How to … **Print**

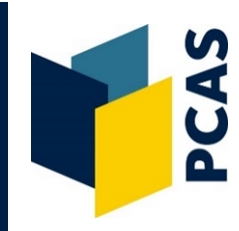

This guide outlines the following procedures for printing in the Bodleian Libraries:

- Printing from a **Library PC**
- **Web Print**: Printing over the web from any device, including laptops
- **Mobility Print**: Printing by downloading a driver to your device
- Printing from a **memory device**, e.g. USB stick

You can collect your print job from any printer/photocopier in the Bodleian Libraries. To do so, login and select **Print Release**. You are not charged for your print job until you collect it and uncollected jobs are purged after 72 hours.

## **Printing from a Library PC**

- 1. From a Library PC select the print option for the item you want to print. A print driver window will appear and automatically link to the **PCASPrinter** queue. Note that the print driver options will look slightly different depending on the browser or application you are using.
- 2. The default settings are black and white and double-sided. If you do not wish to make any changes to the settings, select **Print**.
- 3. If you wish to alter the default settings select **Print Properties**, **Properties** or **Preferences** (depending on the option displayed) and adjust to your requirements. Select **OK**, and then **Print**.
- 4. Note that your job may take a few minutes to reach a Bodleian Libraries' printer/photocopier before it can be released.

#### **Web Print: Printing over the web from any device**

1. Go to [http://pcas.bodleian.ox.ac.uk](http://pcas.bodleian.ox.ac.uk/) and enter your Bodleian Libraries username and password.

Your username is the 7 digit barcode number at the bottom right of your card.

Your password can be set/reset at [https://register.bodleian.ox.ac.uk](https://register.bodleian.ox.ac.uk/)

- 2. Select **Web Print** from the left-hand menu and **Submit a Job**.
- 3. Tick the appropriate queue **Black and White** or **Colour**. Select **Print Options and Account Selection**  to proceed.
- 4. The number of copies to print defaults to one, adjust this field if multiple copies are required.
- 5. Select **Upload Documents** and either drag files or select **Upload from computer** to browse.

e-journals). To print these, first save them as a file and then upload the file. Please note that web pages may not work directly from IP-authenticated resources (e.g. articles from

- 6. Select **Upload & Complete** to load the file. Note: It can take some time to process large documents.
- 7. You can now release your job from a Bodleian Libraries' printer/photocopier.

## **Mobility Print: Printing by downloading a driver to your device**

Mobility Print allows you to download a driver to your device. This can be quicker and allows more flexibility than printing using Web Print, if you are doing a lot of printing from your device.

- 1. Go to<https://mobilityprint.bodleian.ox.ac.uk/setup> This page should automatically detect your system, e.g. Windows, and direct you to the appropriate solution.
- 2. Select **Download** to install the driver on your device.
- 3. Find the appropriate file in your downloads and **Open**.
- 4. Please note there can be issues with anti-virus software preventing the driver from running. If so, you will need to flag as an exception, e.g. for Sophos see instructions at: https://support.home.sophos.com/hc/en-us/articles/ 115005499966-Setting-scan-exceptions

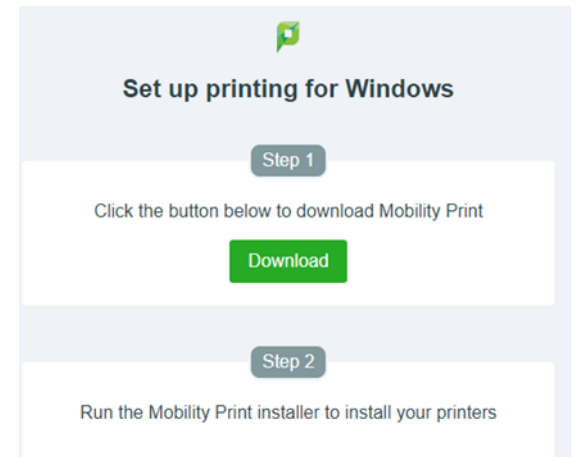

#### **Printing from a USB stick**

You can send documents to print from your USB stick at a Library PC or via Web Print and Mobility Print (see above).

You can also print PDF, TIFF and JPEG files on your USB directly from a Bodleian Libraries' printer/photocopier.

1. Login to a printer/photocopier and select **Device Functions**, then the **Use device functions** button and then **Print/Scan (Memory Storage Device)**.

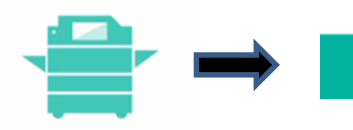

**Use device functions** 

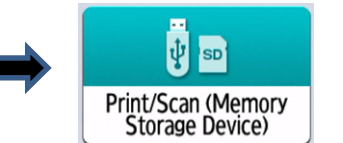

#### **Device functions**

- 2. Insert your USB or other storage device at the top left-hand side of the display panel.
- 3. Select **Print from Storage Device** and then select **USB**. The device will look in folders on your USB and display PDF, TIFF and JPEG files. You will have to select the correct folder for each job.
- 4. Select the file you wish to print.
- 5. Select **Print Settings** to adjust for colour and double-sided. Please note the default is colour (so will need to be changed for black and white) and single-sided (so will need to be changed if double-sided is required).

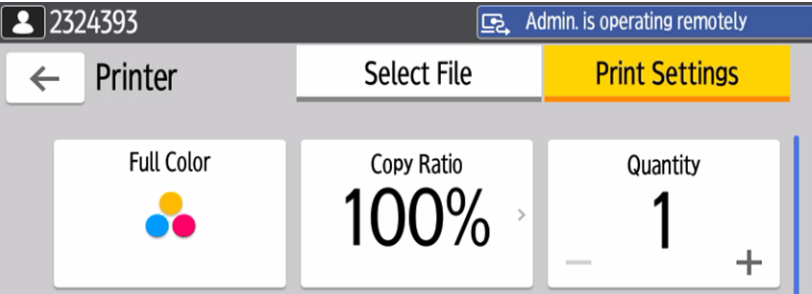

- 6. Press the **green Start button** at the bottom right of the display panel to print your document.
- 7. To safely remove your USB, select the image of a USB with a green tick, at the bottom left of the display screen. Select **OK**. On the next screen that appears, select **CLOSE.**
- 8. After collecting your print job, log out using the **Logout** button at the top right of the display screen.

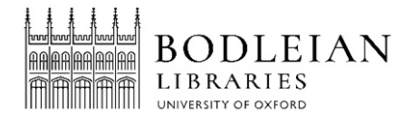